## 如何讓 DVR 使用 gmail 寄信

### 1. 先登入 gmail 帳號

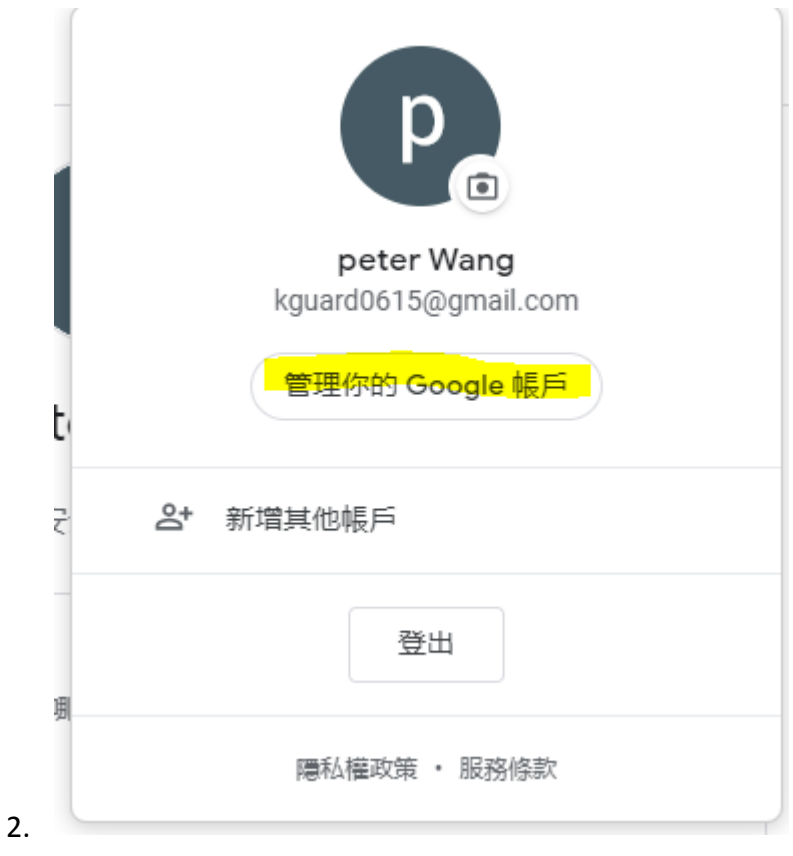

# 之後點選"管理你的 google 帳戶"

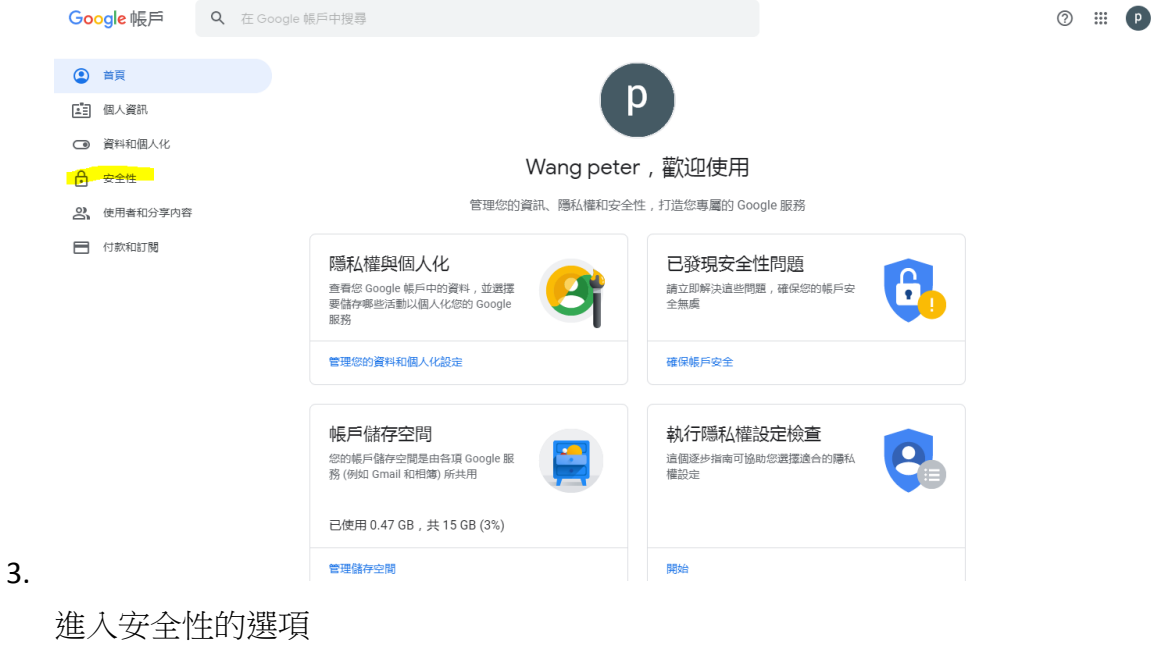

## 低安全性應用程式存取權

由於您允許登入技術安全性較低的應用程式和裝置存取您的帳戶,因此您 的帳戶可能較容易受到侵害。如果您並未使用這項設定, Google 會自動 關閉該權限,以維護您的帳戶安全。 瞭解詳情

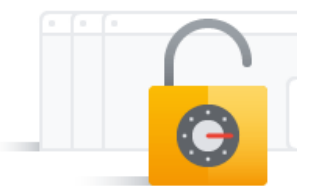

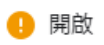

#### 4. 關閉存取權 (建議)

拉到下方,把低安全性應用程式存取權給開啟

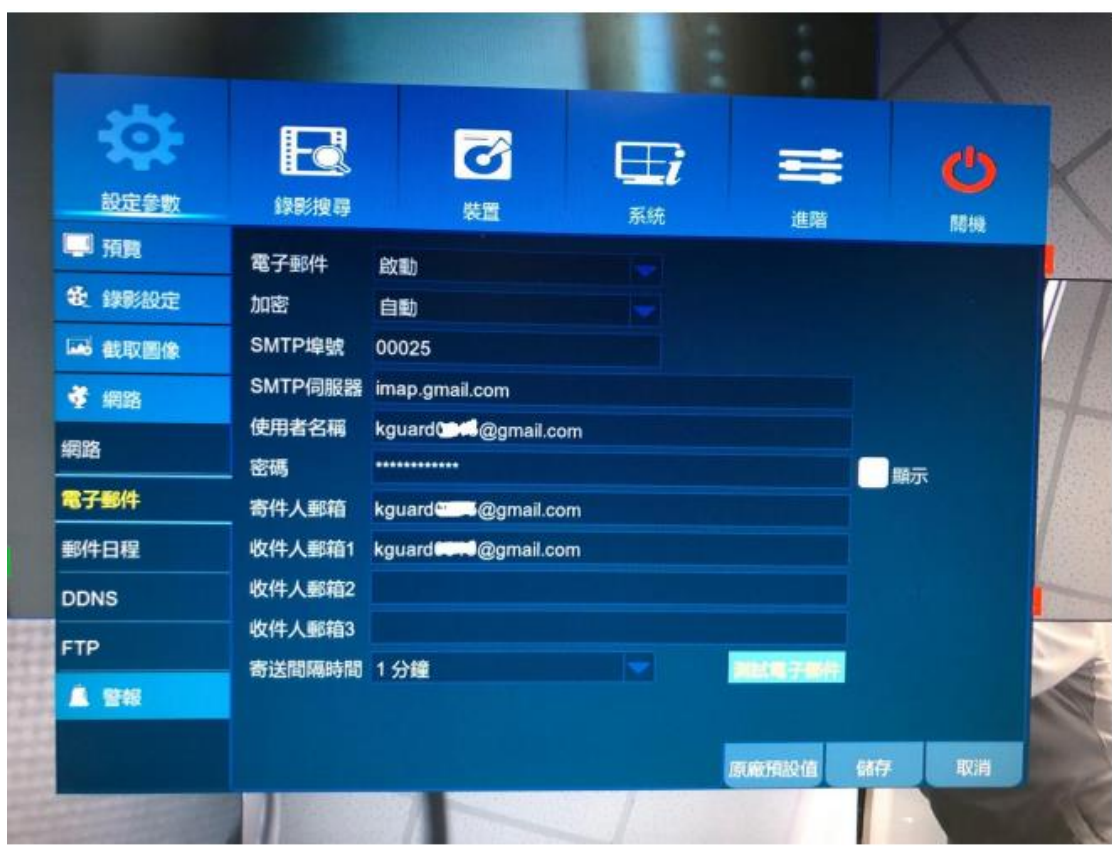

之後到主機端設定信箱並測試

5.

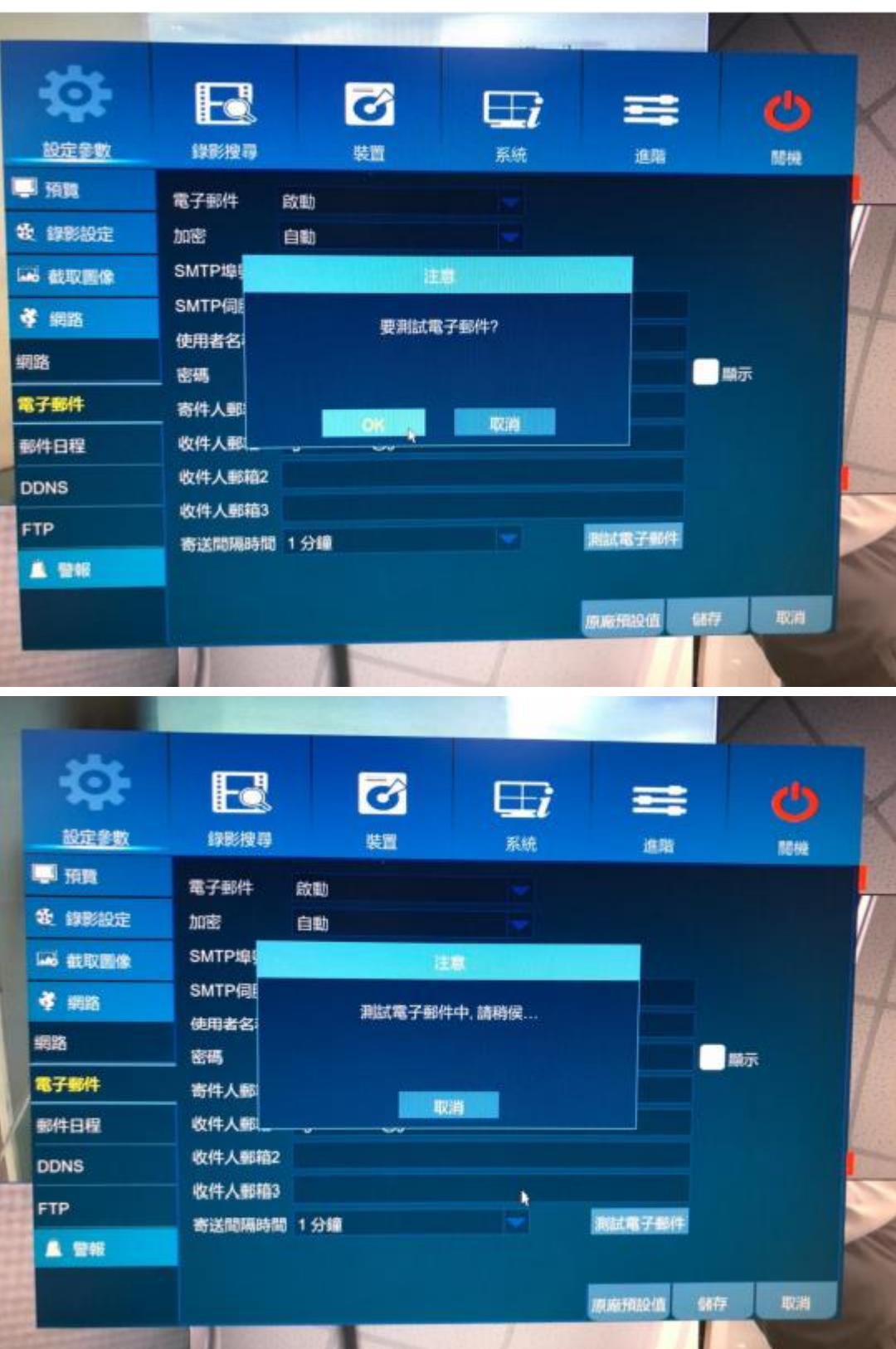

| 設定參數        | R<br>錄影搜尋            | $\bullet$<br>裝置 |    | $\boxplus$ i<br>系统 | 霉<br>進階 |    | ŋ<br>間機 |
|-------------|----------------------|-----------------|----|--------------------|---------|----|---------|
| 學 預覧        | 電子郵件                 | 啟動              |    |                    |         |    |         |
| 设 绿影設定      | 加密                   | 自動              |    |                    |         |    |         |
| Leó 截取面像    | <b>SMTP埠</b><br>进费   |                 |    |                    |         |    |         |
| 学 網路        | SMTP伺<br>測試電子郵件成功!   |                 |    |                    |         |    |         |
| 網路          | 使用者名<br>密碼           |                 |    |                    |         | 顯示 |         |
| 電子郵件        | 寄件人部                 |                 |    |                    |         |    |         |
| 郵件日程        | 收件人题                 |                 | ок |                    |         |    |         |
| <b>DDNS</b> | 收件人郵箱2               |                 |    |                    |         |    |         |
| <b>FTP</b>  | 收件人郵箱3<br>寄送間隔時間 1分鐘 |                 |    |                    | 测试電子郵件  |    |         |
| ▲ 警報        |                      |                 |    |                    |         |    |         |
|             |                      |                 |    |                    | 原麻預設值   | 储存 | 取消      |

成功以後就能在自己的 gmail 內收到信件了